# **Aplikované úlohy Solid Edge**

SPŠSE a VOŠ Liberec

Radek Havlík

# **[ÚLOHA 11 – POLE KRUHOVÉ, OBDÉLNÍKOVÉ A PODÉL KŘIVKY]**

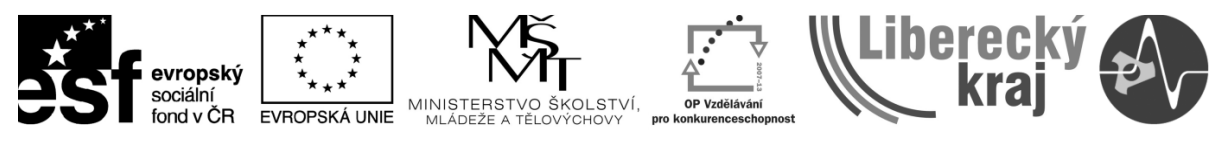

INVESTICE DO ROZVOJE VZDĚLÁVÁNÍ

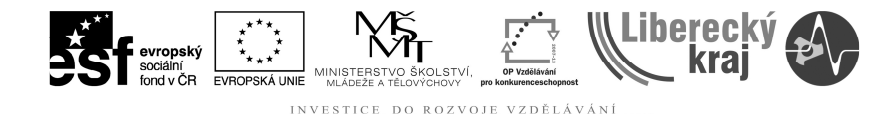

#### **1 CÍL KAPITOLY**

Cílem této kapitoly je naučit se efektivní práci ve 3D modelování, s použitím funkcí tvorby pole. Jedná se konkrétně o funkce kruhové pole, obdélníkové pole a pole podél křivky. Příkazy pole zle použít na vytvoření opakovaný částí součástí, které mají stejnou rozteč mezi jednotlivými částmi. Nejčastěji se dá uvedený příkaz při tvorbě otvorů vrtaných do desek či otvorů na přírubách. Na konci této kapitoly zvládne uživatel pracovat s uvedenými funkcemi.

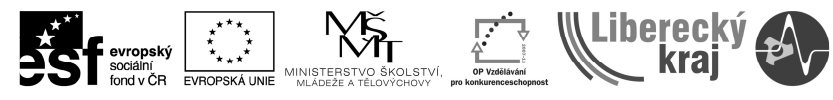

#### DO ROZVOJE VZDĚLÁVÁNÍ

#### **2 ÚVOD**

Kapitola pole ve 3D modelu navazuje na kapitoly zabývající se základním prostředím SW SolidEdge, tvorbou skic ve 3D modelování (\*.par) a tvorbu modelů vysunutím a rotací. Uživatel je již seznámen i s volbou jednotlivých rovin a tvorbou vazeb ve skicách.

Pomocí funkce "Pole" vytváříme sadu prvků či jejich součástí s pevně daným rozestupem. V principu lze vytvářet pole na roztečné kružnici, kde je pole určeno buď úhlovou roztečí jednotlivých prvků či jejich počtem v dané úhlové výseči. Další možností je tvorba obdélníkového pole, které je definováno počtem prvků v jednotlivých směrech (horizontální a vertikální) a velikostí pole. Poslední možností je tvorba prvků podle křivky, kde jsou prvky rovnoměrně rozmístěny dle předem definované křivky.

Příkaz "Pole" (kruhové a obdélníkové) najdeme na panelu ikonek "Prvky" (viz. Obr. 1a) nebo v menu "Prvky" ... "Pole". Pole dle křivky je definováno samostatným příkazem (viz. Obr. 1b).

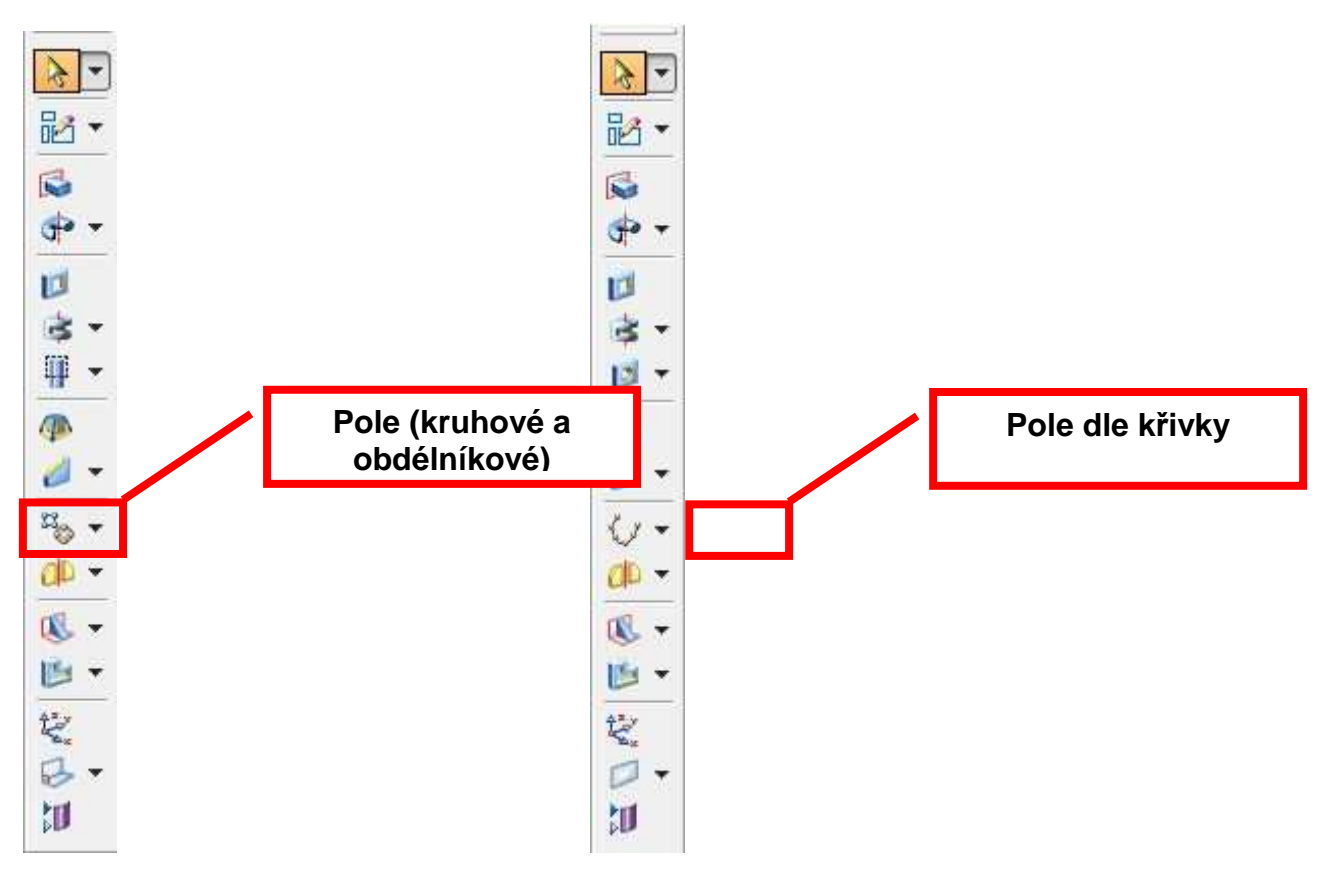

Obr. 1 – Panel ikonek "Prvky"; a) Pole (kruhové a obdélníkové; b) Pole dle křivky

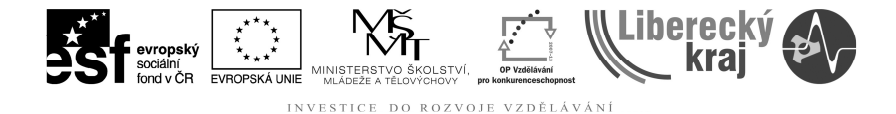

#### **3 TEORETICKÁ ČÁST**

Základem pro příkaz Pole, je vytvoření prvku na kterém chceme příkaz aplikovat (např. deska, příruba, křivka,…), následně musíme mít definován základní prvek (kruhová díra, obdélníková díra, čepy, ...), který je zároveň prvním prvkem tvořeného pole. Následně se definují parametry pole, buď rozteč a počet prvků, nebo velikost pole a rozteč. Posledním krokem je možnost úprav pole, jakými je například vyjmutí zvolených prvků, které nechceme v konečném výsledku zobrazovat.

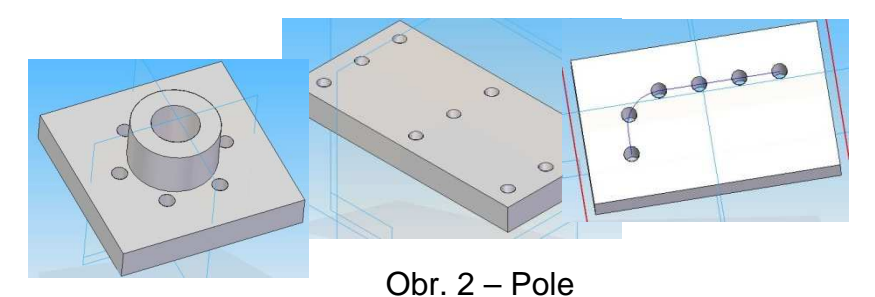

#### **Rychlé či inteligentní pole**

 Rychlé pole volíme jako prioritní volbu, pokud má být pole vytvořeno na jednom prvku. Tzn. pole má shodnou plochu jako prvek na kterém ho tvoříme. Jedná se o nejsnadnější volbu, jak pole vytvořit.

 Pokud chceme vytvořit pole na dvou a více plochách, je vhodnější použít volbu inteligentní pole.

| Щ |  |
|---|--|
|   |  |

Obr. 3 – Volba rychlé a inteligentní pole

#### **Kruhové pole**

Ikonka pro kruhové pole: 4 + 0

 Tvorbu kruhového pole si ukážeme na příkladu příruby o rozměrech 120 x 120 x 50mm viz obr. 4. Do desky si připravíme jednu díru o průměru 10 mm (obr. 5).

Krok 1: Jakmile je připravený polotovar, zvolíme funkci "Pole" viz ikonka.

Krok 2: Vybereme prvek (v našem případě označíme prvek "Díra") a potvrdíme zeleným zaškrtávacím tlačítkem.

**Krok 3**: Zvolte rovinu, na které se má pole vytvořit. V našem případě shodnou rovinu s plochou, ve které jsme vytvořili základní těleso.

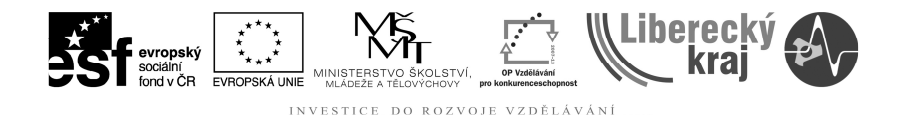

**Krok 4:** Zvolte druh pole obdélníkové/kruhové ... "Kruhové pole" (viz. obr. 6)

**Krok 5**: Definujeme parametry pole. Volba Vyplnit nebo Přizpůsobit, dále zda má být po celém obvodu kružnice či jen na dané kruhové výseči a dle toho nastavíme buď počet prvků či úhlovou rozteč. (viz. obr. 7)

Krok 6: Klikněte na bod, kde má být střed kruhového pole (Zadejte střed oblouku.)

**Krok 7**: Zvolíme směr, ve kterém se má kruhové pole vytvořit. U rovnoměrné rozteče nemá tato volba žádný zásadní význam. (viz. obr. 8)

**Krok 8**: Zde může následovat úprava parametrů pole. Změna referenčního bodu, vypnutí nepotřebných prvků pole, ... (viz. obr. 9). Následně stiskneme tlačítko "Návrat".

**Krok 9**: Definujeme název pole a potvrdíme tlačítkem Dokončit (viz. obr. 10)

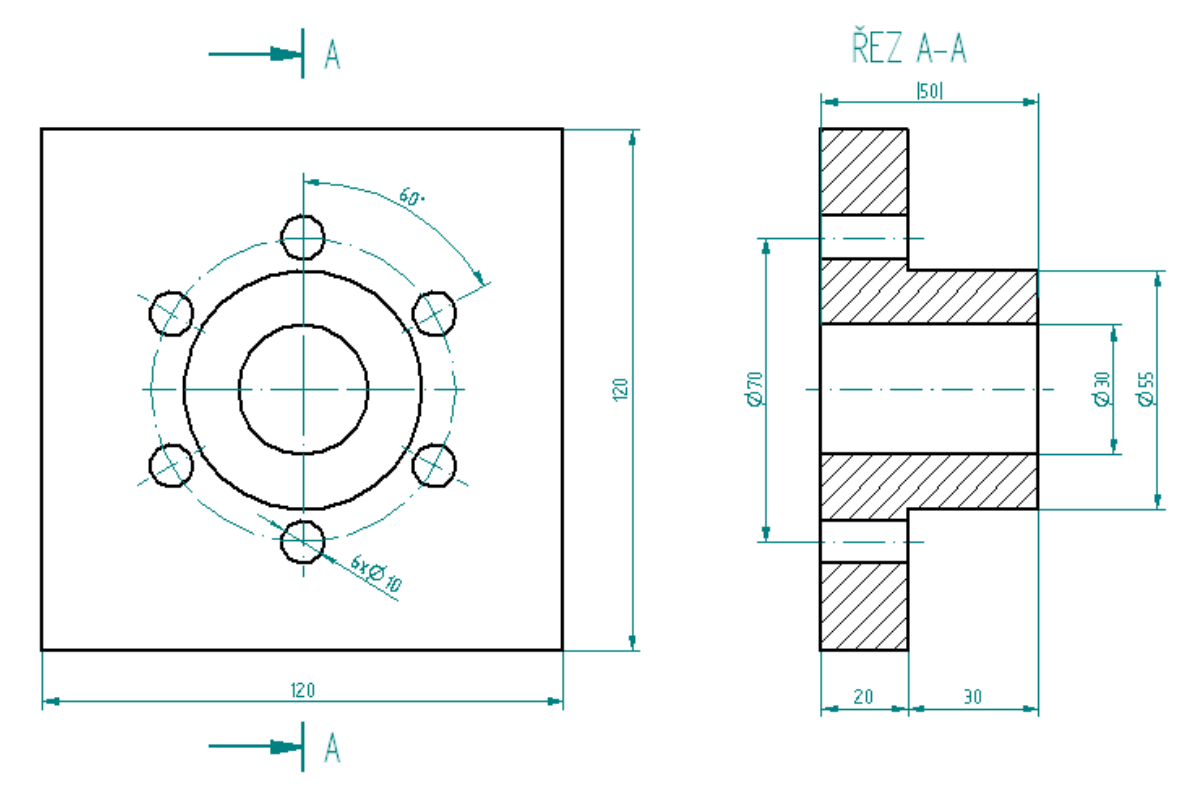

Obr. 4 – Základní rozměry polotovaru

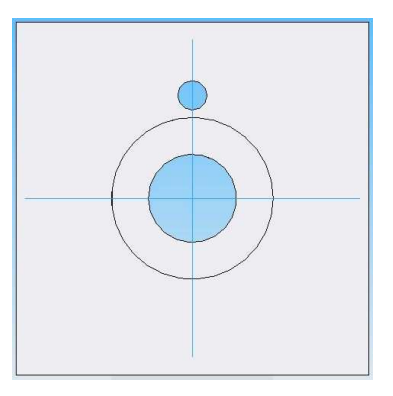

Obr. 5 – Polotovar připravený pro tvorbu kruhového pole

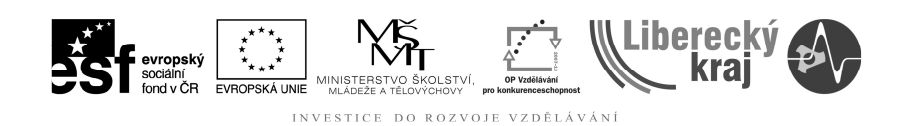

 $\circledcirc$  $\frac{1}{2}$  $\mathbb{Z}$ Ù  $\circ$ Ë,  $\Box^{\dagger}$ 卸 **Fair**  $\mathsf{r}$  $\circledcirc$  $+$ مە  $\overline{\phantom{a}}$  $\Delta$  $\bigoplus$ 蓟  $\ddot{\circ}$  $\equiv$ 驱 噩 封

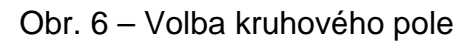

 $\mathbb{C}^2$ 

Rozteč: 60,00\* Návrat Automaticky  $\overline{\phantom{a}}$  Počet 6  $\tau$ Rozłeč:  $60,00$  \*  $\overline{\phantom{a}}$ Návrat Automaticky

Obr. 7 – Definování kruhového pole

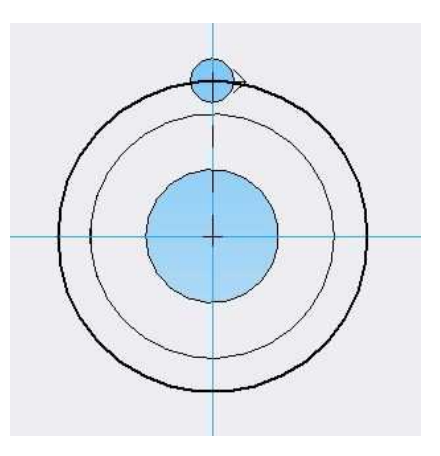

Obr. 8 – Volba směru ve kterém se má kruhové pole vytvořit

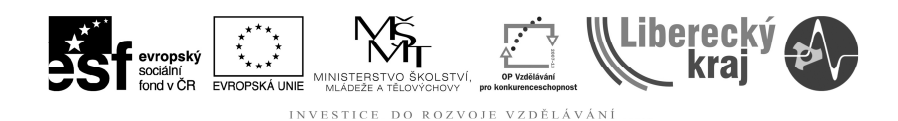

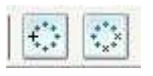

Obr. 9 – Úprava parametrů kruhového pole

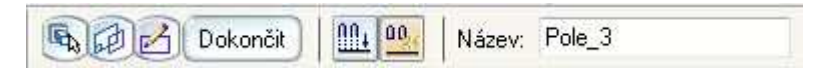

Obr. 10 – Volba názvu pole a volba Dokončit

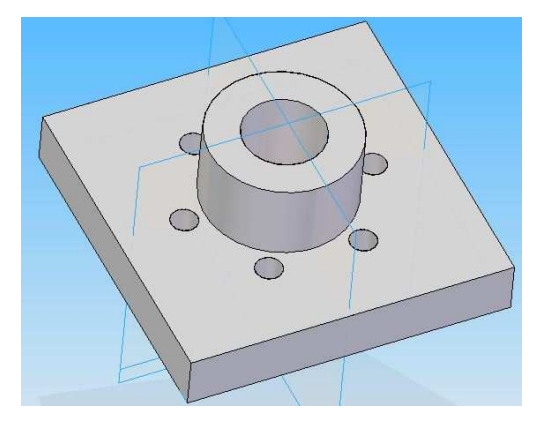

Obr. 11 – Výsledek kruhového pole

### **Obdélníkové pole**

Ikonka pro obdélníkové pole: <sup>15</sup> + ... **[33]** 

 Tvorbu obdélníkového pole si ukážeme na příkladu desky o rozměrech 100 x 50 x 10mm viz obr. 12. Do desky si připravíme jednu díru o průměru 9mm (obr. 1 a 2).

Krok 1: Jakmile je připravený polotovar, zvolíme funkci "Pole" viz ikonka.

**Krok 2**: Vybereme prvek (v našem případě označíme prvek "Díra") a potvrdíme zeleným zaškrtávacím tlačítkem.

**Krok 3**: Zvolte rovinu, na které se má pole vytvořit. V našem případě shodnou rovinu s plochou, ve které jsme vytvořili základní těleso.

Krok 4: Zvolte druh pole obdélníkové/kruhové ... "Obdélníkové pole" (viz. obr. 14)

**Krok 5**: Zvolte ikonku "Obdélníkové pole" a nastavte parametry. (Tvp pole: Vyplnit, X:3, Y:3, Šířka:85 Výška:35). Další možnosti definování jsou volbou Přizpůsobit a Pevné. (viz. obr. 15)

**Krok 6**: Zvolíme pozici pole pomocí dvou bodů, přičemž pole bude vždy začínat v již zvoleném prvním prvku. Druhým bodem určíme kvadrant, do kterého bude pole umístěno (po tomto kroku může následovat úprava parametrů pole. Změna referenčního bodu, vypnutí nepotřebných prvků pole, ...) (obdobné viz. Kruhové pole)

**Krok 7**: Zde může následovat úprava parametrů pole. Změna referenčního bodu, vypnutí nepotřebných prvků pole, ... Následně stiskneme tlačítko "Návrat". (obdobné viz. Kruhové pole)

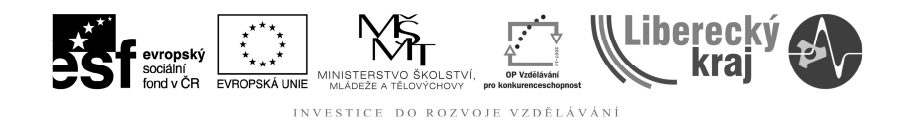

**Krok 8**: Definujeme název pole a potvrdíme tlačítkem Dokončit (obdobné viz. Kruhové pole)

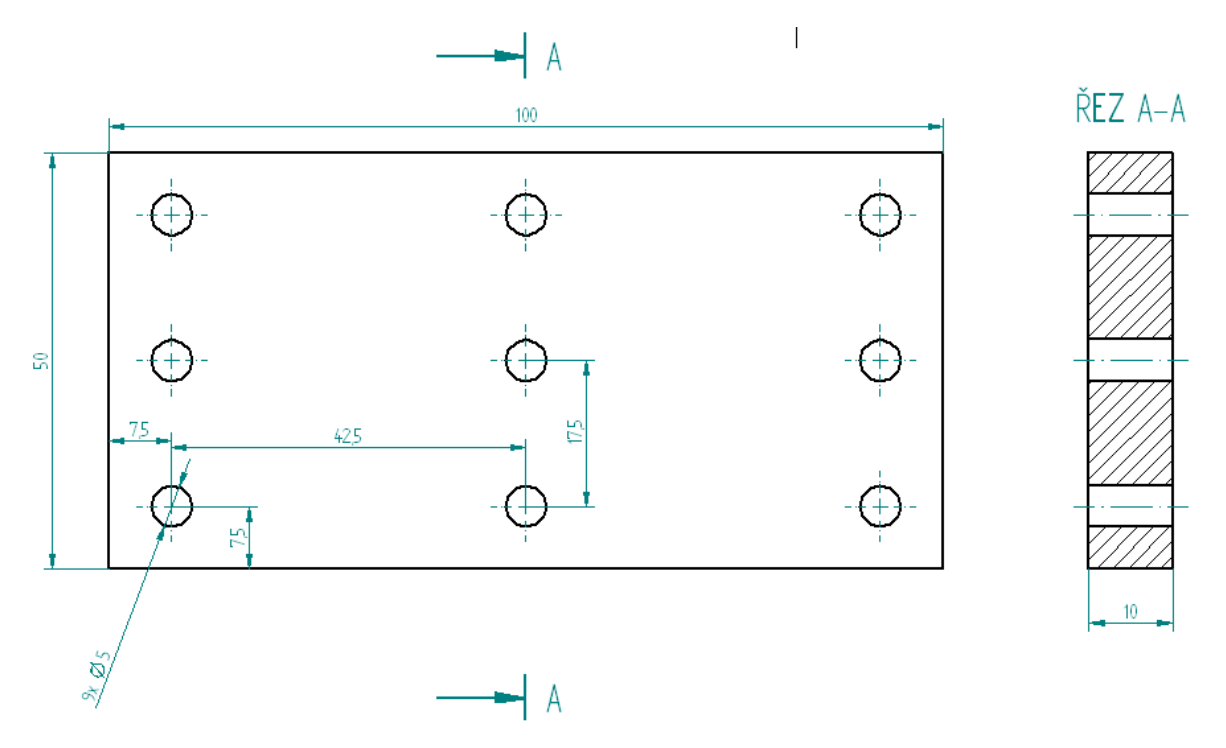

Obr. 12 – Zadání obdélníkového pole

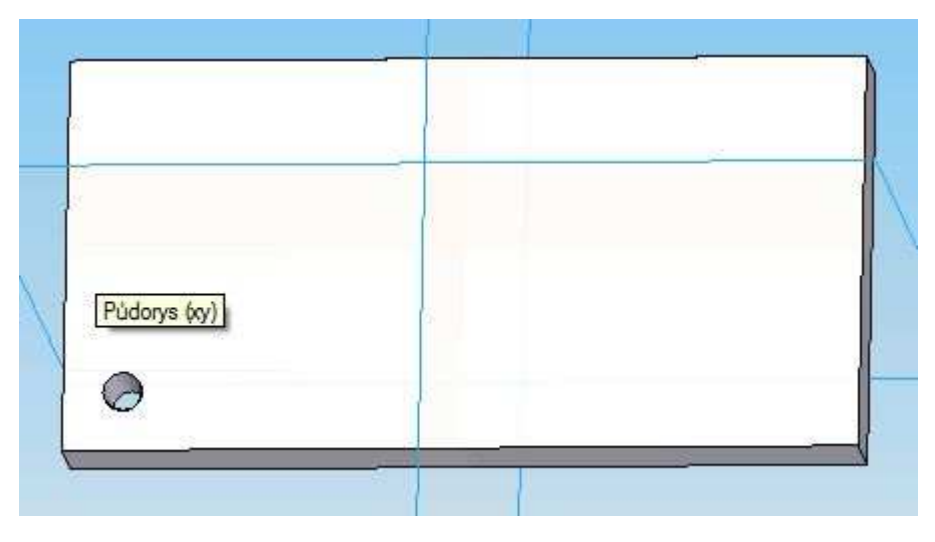

Obr. 13 – Základní polotovar pro tvorbu obdélníkového pole

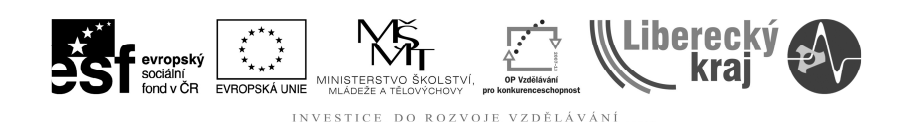

 $\circledcirc$ <h t.  $\mathbb{C}$  $\circ$ Ë ď 缸  $\mathbb H$  $\sqrt{ }$  $\circledcirc$  $+$  $\ddot{\phantom{a}}$  $\overline{\phantom{a}}$ ь.  $\bigoplus$ 画  $\ddot{\circ}$  $\equiv$ 驱 噩 由

 $\mathbb{Z}^2$ 

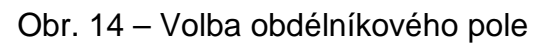

|  |  | Návrat Automaticky - 14 = = 0 ::: Vyplni - X: 2 25.40 mm - Y: 2 25.40 mm - Šířka: 0,00 mm - Výška: 0,00 mm -                                                                                                    |  |  |  |
|--|--|----------------------------------------------------------------------------------------------------|--|--|--|
|  |  | Návrat Automaticky v 4 E E G HE Přizpů v X 2 25.40 mm v Y 2 25.40 mm v Šířka 0.00 mm v Výška 0.00 mm v                                                                                                    |  |  |  |
|  |  | Návrat Automaticky → $\frac{ \mathcal{L} }{2}$ = = $ \mathcal{L} $ = $ \mathcal{L} $ = $ \mathcal{L} $ = $ \mathcal{L} $ = $ \mathcal{L} $ = $ \mathcal{L} $ = $ \mathcal{L} $ = $ \mathcal{L} $ = $ \mathcal{L} $ = $ \mathcal{L} $ = $ \mathcal{L} $ = $ \mathcal{L} $ = $ \mathcal{L} $ = $ \mathcal{L} $ = $ \mathcal{L} $ = $ \mathcal{L} $ = $ \mathcal{$ |  |  |  |

Obr. 15 – Definování obdélníkového pole

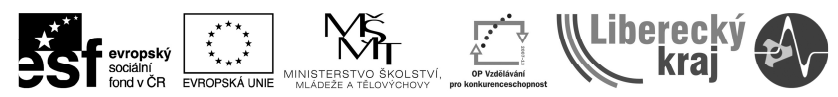

INVESTICE DO ROZVOJE VZDĚLÁVÁNÍ

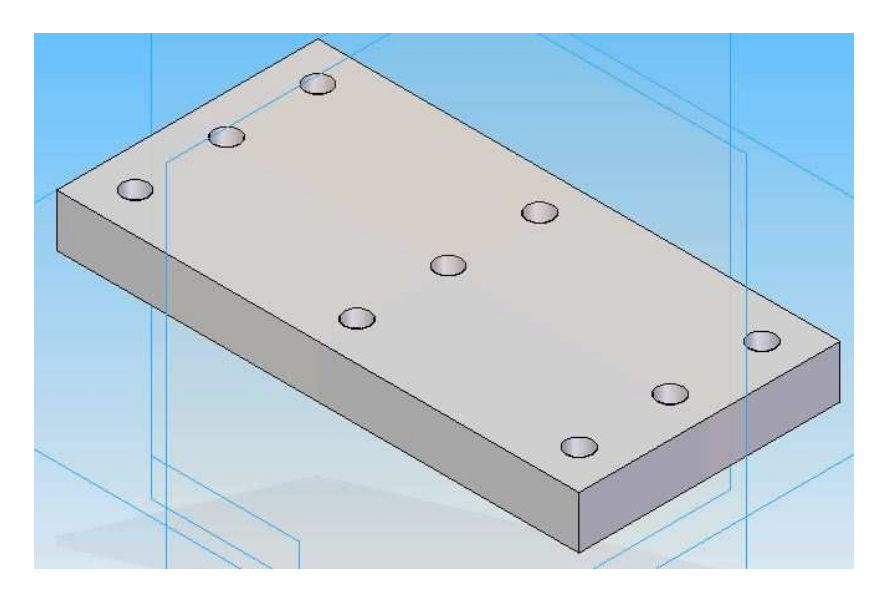

Obr. 16 – Výsledek obdélníkového pole

#### **Pole dle křivky**

Ikonka pro obdélníkové pole:

 Tvorbu obdélníkového pole si ukážeme na příkladu desky o rozměrech 100 x 60 x 10mm viz obr. 12. Na desce si připravíme skicu křivky složenou z vertikální úsečky délky 10mm, oblouku R 15mm a horizontální úsečky 50mm. Dále jednu závitovou díru M10 (obr. 17, 18 a 19).

Krok 1: Jakmile je připravený polotovar, zvolíme funkci "Pole podél křivky" viz ikonka.

Krok 2: Vybereme prvek (v našem případě označíme prvek "Závitová díra") a potvrdíme zeleným zaškrtávacím tlačítkem.

**Krok 3**: Definujte pole (obdobné viz obdélníkové pole) a vyberte křivku, podle které se má vytvořit (pokud se křivka skládá z více prvků – úsečky, oblouky, … -, zvolte Vybrat: Řetězec). (obr. 20)

**Krok 4**: Zvolte kotvící bod na křivce a směr (obr. 21)

**Krok 5**: Možnost upravit pole. Změnit kotvící bod, parametry pole, vynechání částí pole, … (obr. 22) Po úpravách zvolit volbu Náhled.

**Krok 6**: Definujeme název pole a potvrdíme tlačítkem Dokončit (obdobné viz. Kruhové pole)

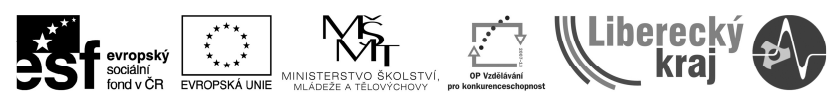

INVESTICE DO ROZVOJE VZDĚLÁVÁNÍ

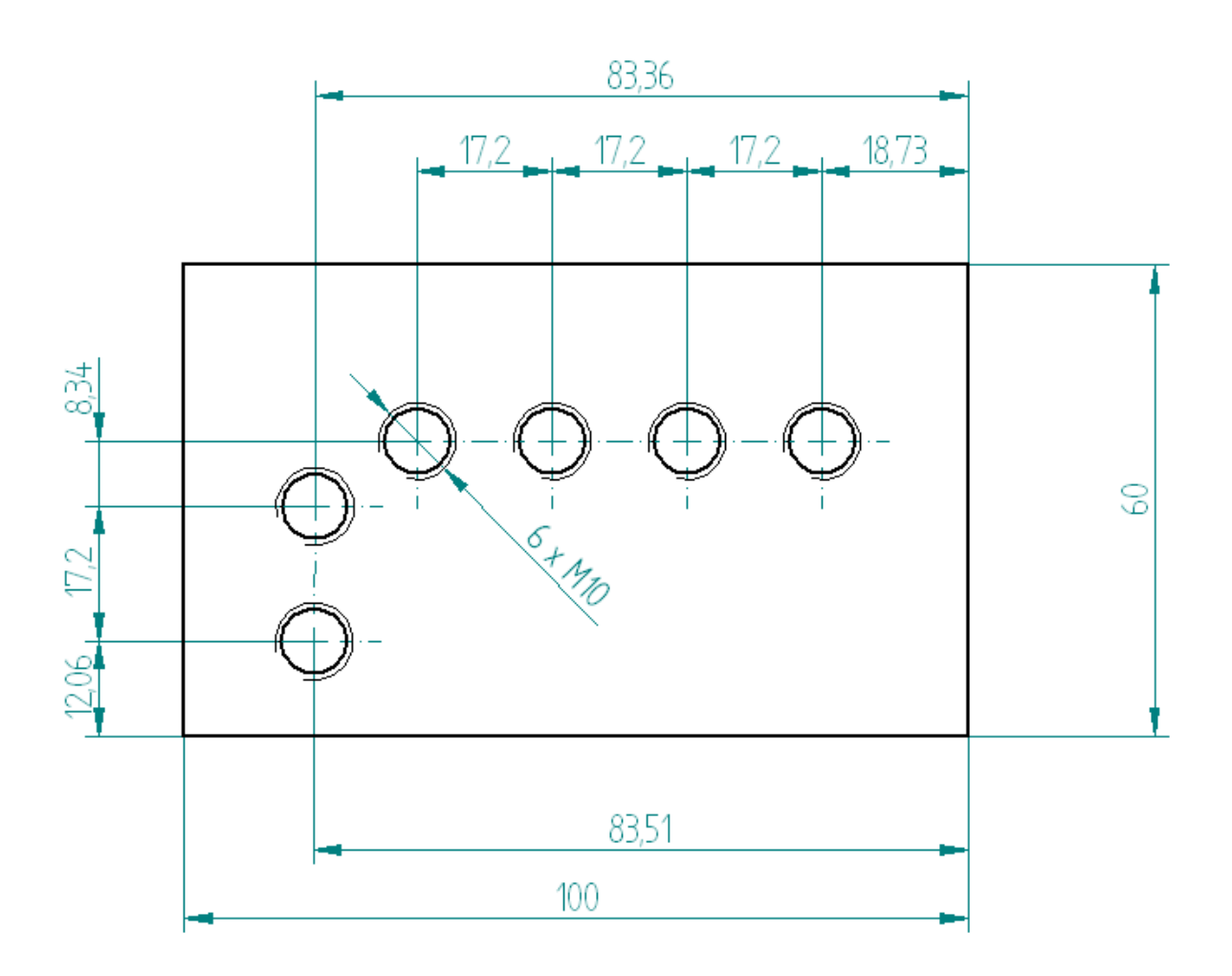

Obr. 17 – Zadání pro pole dle křivky

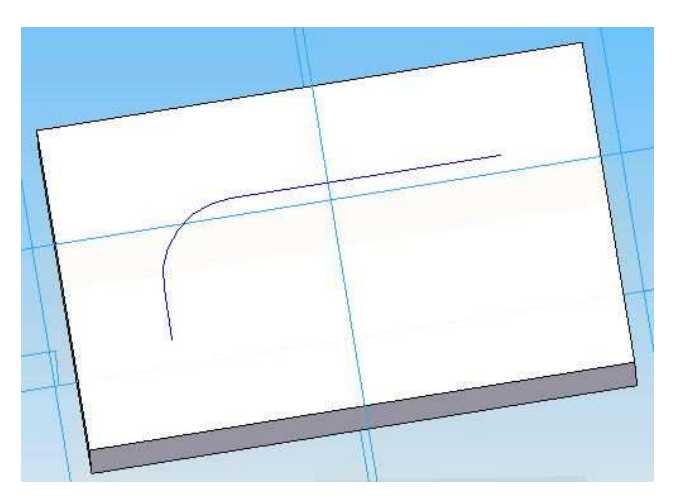

Obr. 18 – Definovaná křivka

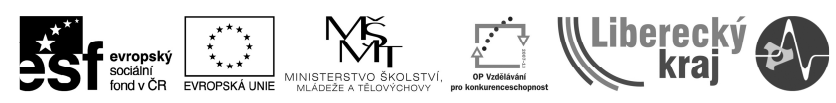

DO ROZVOJE VZDĚLÁVÁNÍ INVESTICE

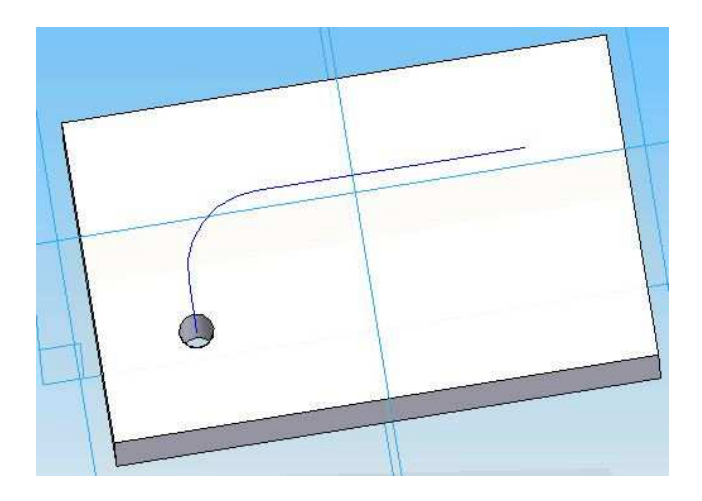

Obr. 19 – Polotovar se závitovou dírou

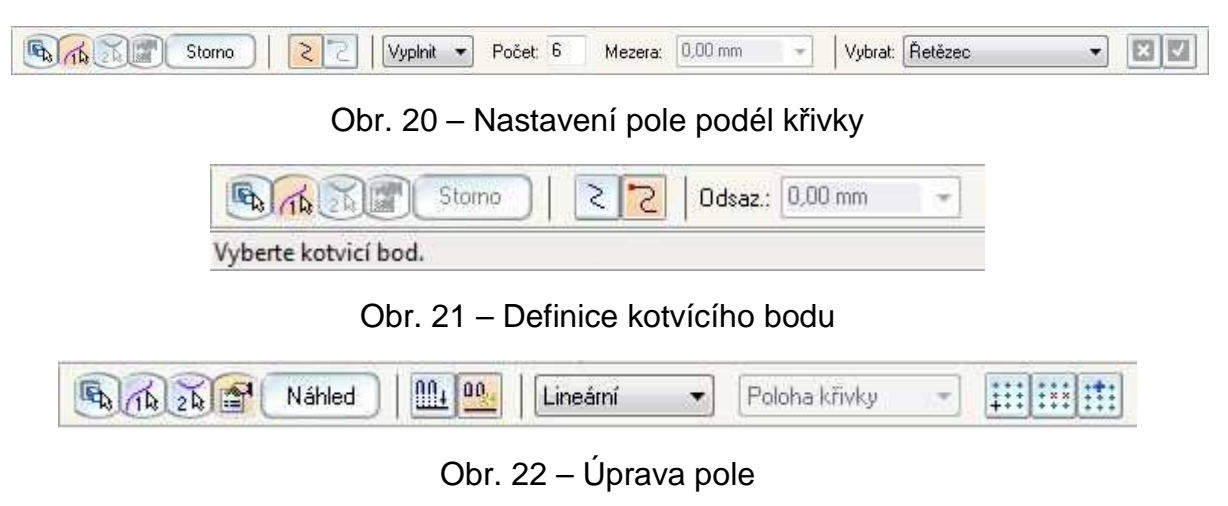

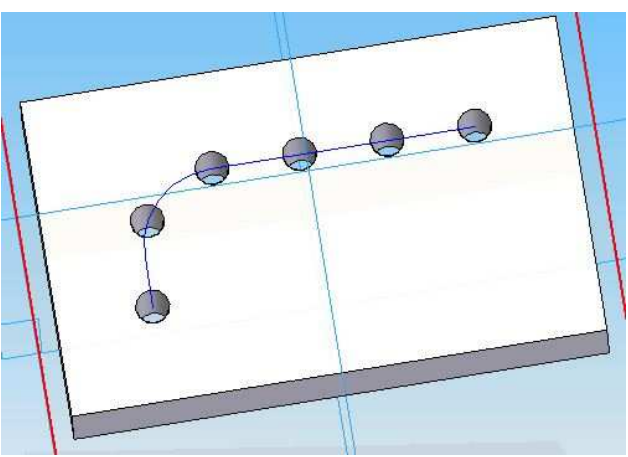

Obr. 23 – Výsledek pole podél křivky

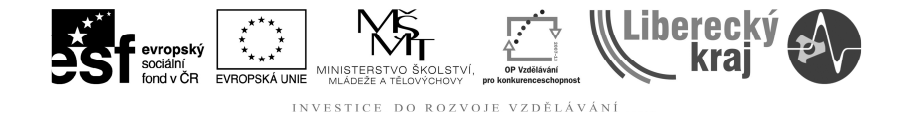

## **4 PŘÍKLADY K PROCVIČENÍ**

#### **Zadání č. 1**

Vytvořte kruhovou přírubu včetně **kruhového pole** dle zadání na **obr. 24**.

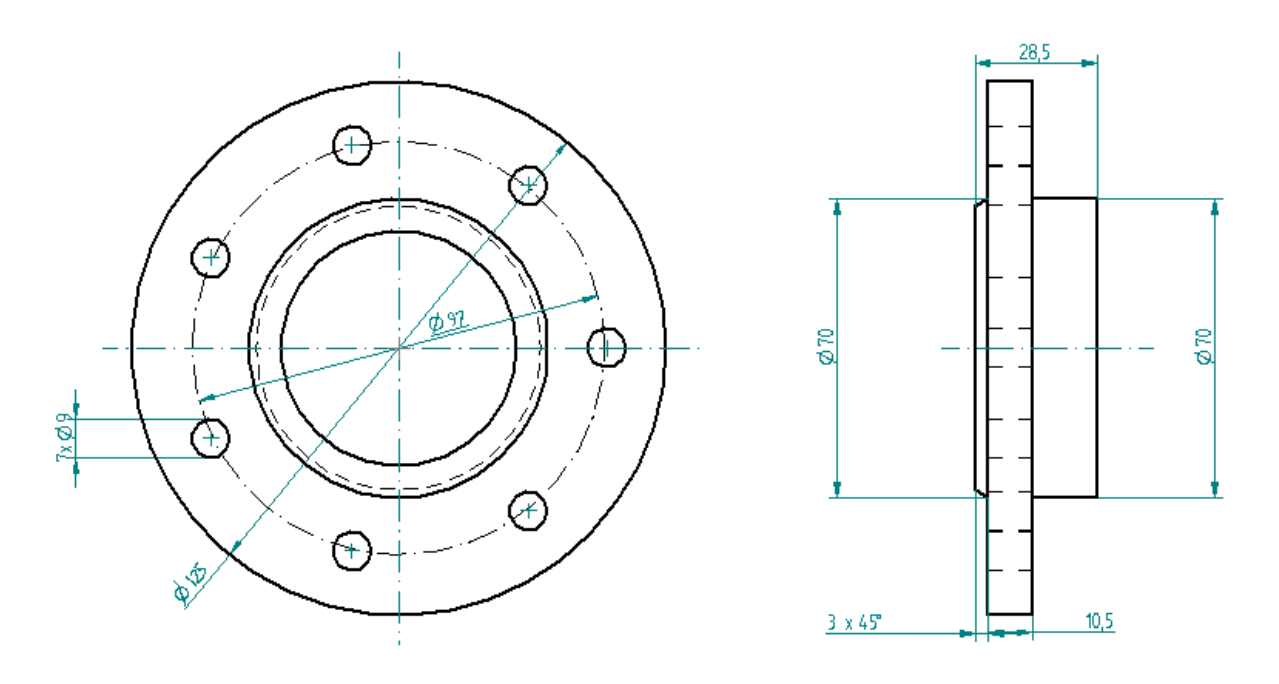

Obr. 24 – Zadání č. 1

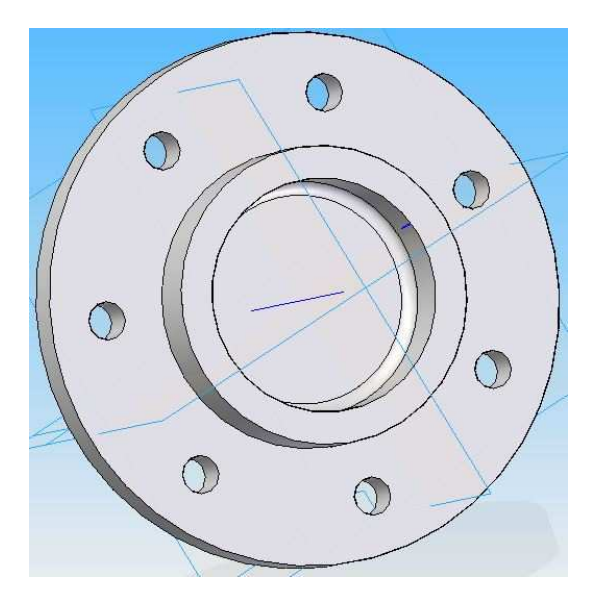

Obr. 25 – Výsledek zadání č.1

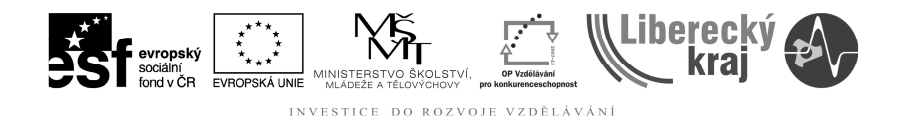

#### **Zadání č. 2**

Vytvořte desku včetně **obdélníkového pole** dle zadání na **obr. 26**.

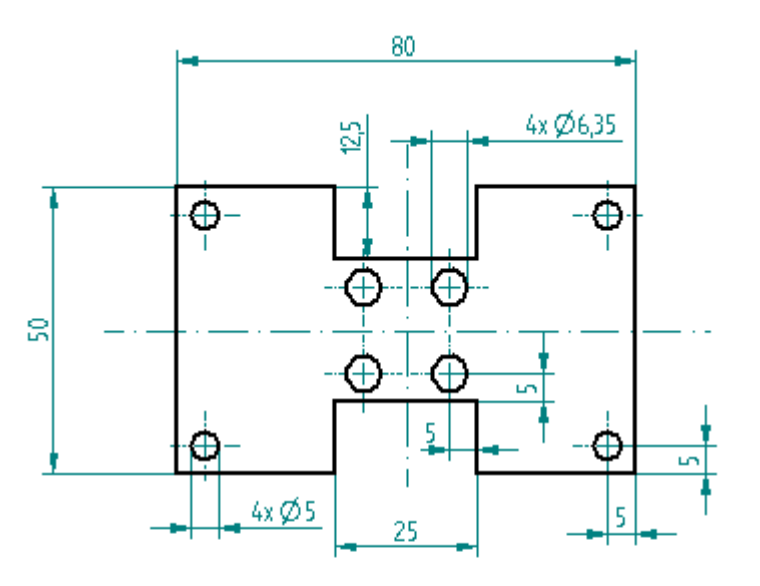

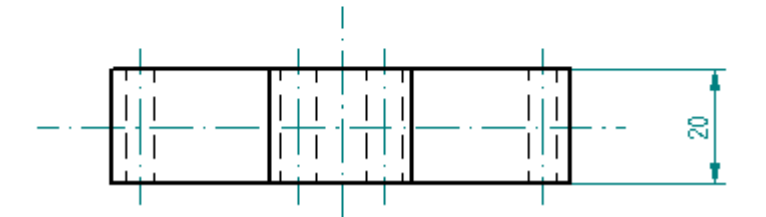

Obr. 26 – Zadání č. 2

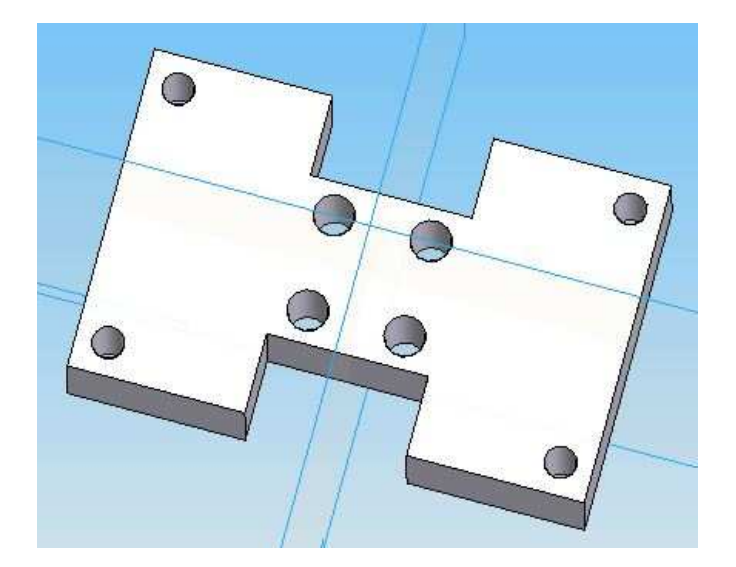

Obr. 27 – Výsledek zadání č.2

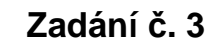

Vytvořte desku tloušťky 10mm, včetně **pole dle křivky** dle zadání na **obr. 28**

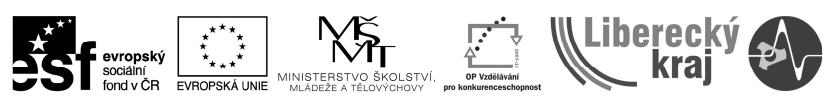

INVESTICE DO ROZVOJE VZDĚLÁVÁNÍ

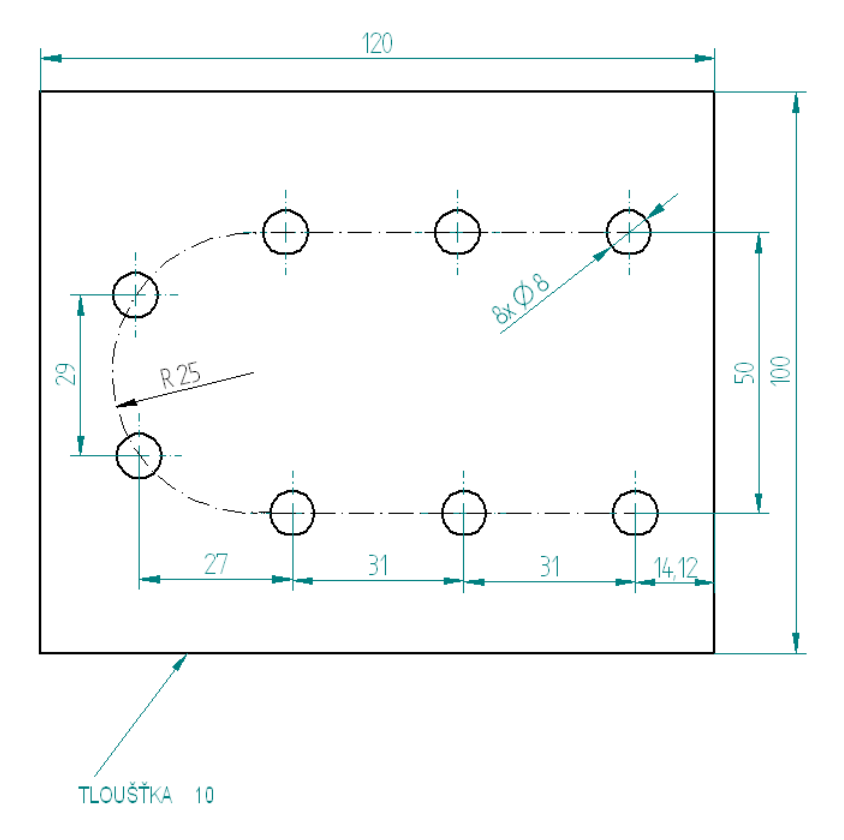

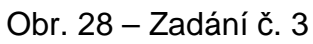

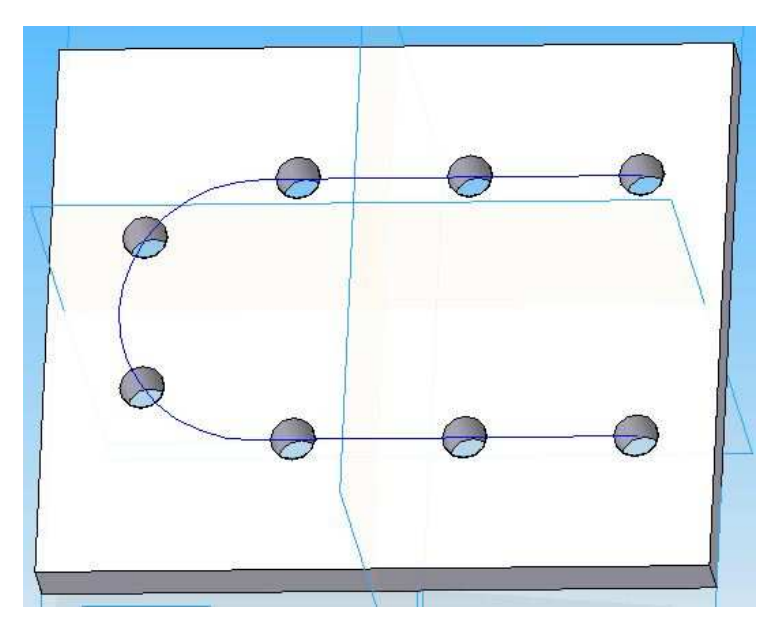

Obr. 29 – Výsledek zadání č.3

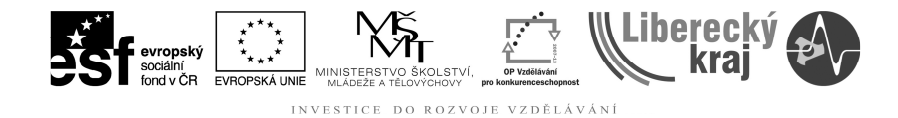

# **5 ZÁVĚR**

Po zvládnutí této kapitoly zvládne uživatel vytvářet různé typy polí. Pole dle křivky, obdélníkového pole a pole kruhového.